## **Contents**

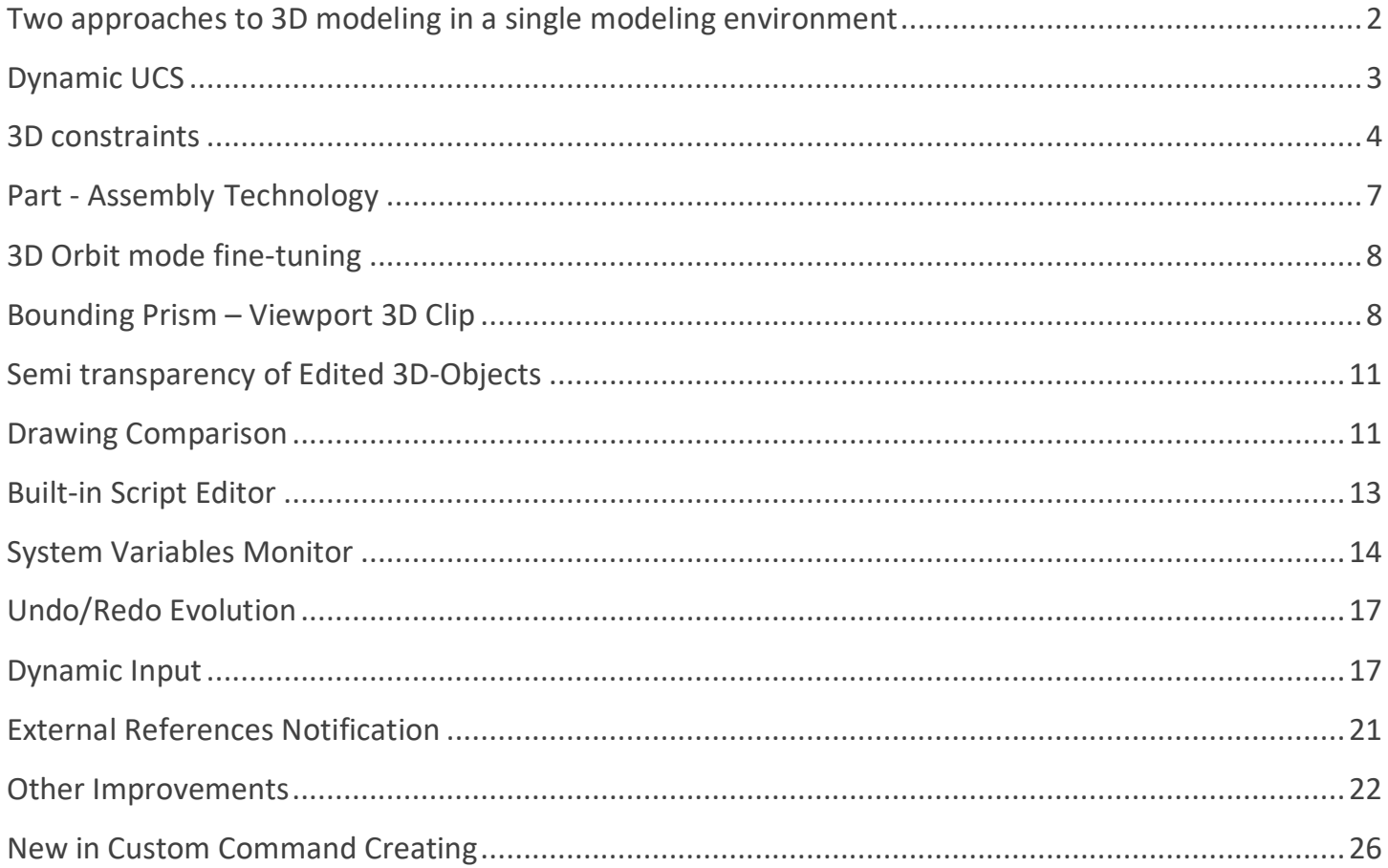

nanoCAD Pro 20 is built on top of nanoCAD Plus 20 and includes all functionality of nanoCAD Plus 20.

## <span id="page-1-0"></span>Two approaches to 3D modeling in a single modeling environment

nanoCAD Pro 20 combines two approaches to 3D modeling - Parametric and Direct Modeling in a single modeling environment.

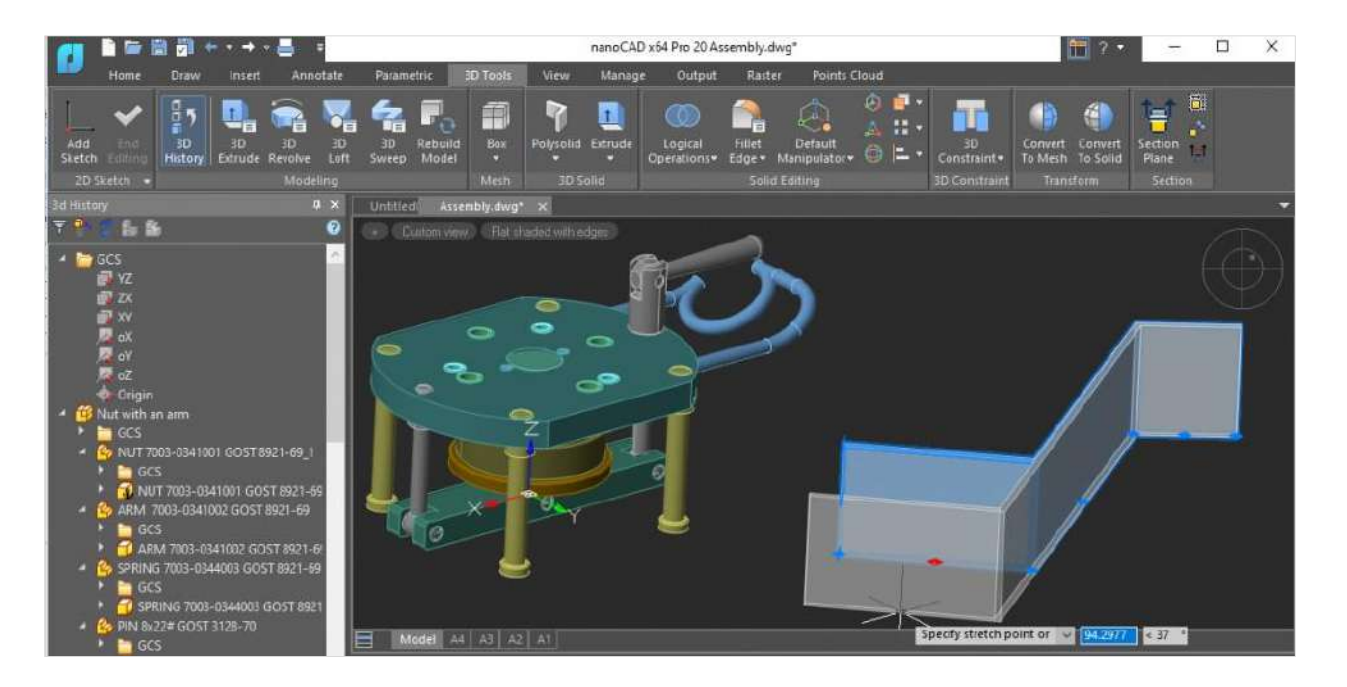

- Parametric Modeling involves engineers building up a 3D geometry piece by piece. 2D sketches turn into 3D features, with constraints and relations duly applied to fit the designer's intent. The history of construction forms 3D History Tree. This approach is common for MCAD applications (e.g. SolidWorks, Inventor). However, since each step follows from preceding steps, parametric design can require careful planning.
- Direct Modeling offers designers a what-you-see-is-what-you-get approach to building and editing their models. In Direct Modeling, designers can push and pull on their model to change it. One benefit of this capability is the ease with which designs can be altered, enabling rapid iteration and prototyping. For that reason, direct modeling has found a niche in the world of industrial design.

Combination of these two technologies in nanoCAD Pro opens up new horizons in design at any level and gives freedom for engineering creativity while maintaining accuracy and usability.

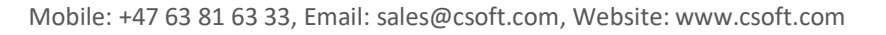

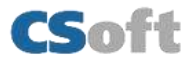

## <span id="page-2-0"></span>Dynamic UCS

Dynamic UCS makes it easy to create objects on faces of 3D solids and on a flat segment of a point cloud. When user creates an object and moves the cursor over a 3D face, the UCS temporarily aligns with it. This makes it possible to immediately draw in the plane of the highlighted face without additional change UCS commands.

This feature is available in the Dynamic UCS mode.

Dynamic UCS mode is enabled by default but can be disabled by the UCSDETECT variable or by a button in the status bar:  $L$ .

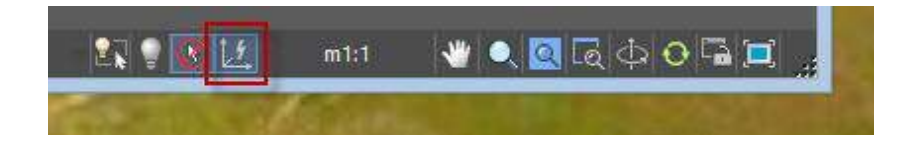

The Dynamic UCS works on point clouds with

surfaces, previously recognized by the Search Planes in Point Clouds command.

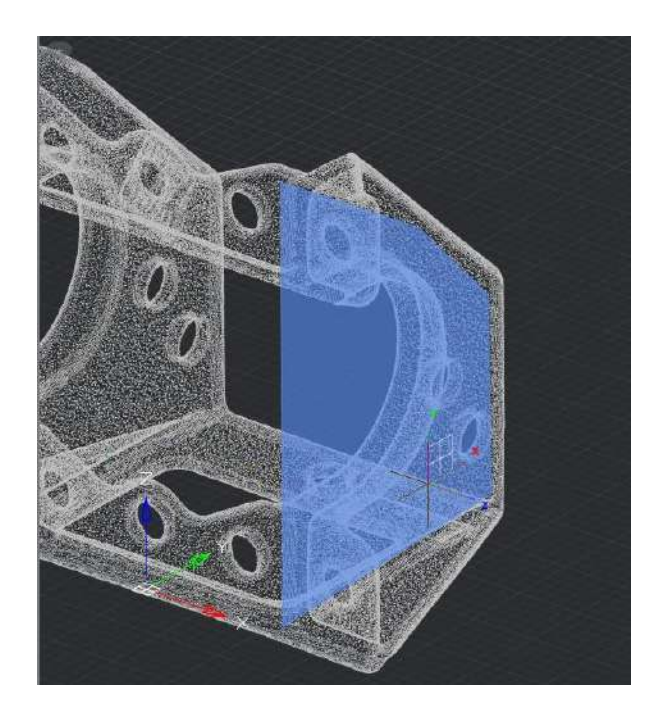

The direction of the UCS axes depends on the edge that the cursor crossed when moving to the face.

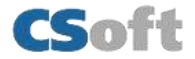

So, the X axis is set parallel to the crossed edge in the direction from the initial vertex of the crossed edge. The Y axis perpendicular to the X axis and is directed toward the inner part of the face. Z axis is set so that the right coordinate system is obtained.

When you move cursor toward the same face through another edge, the orientation of the UCS axes also changes.

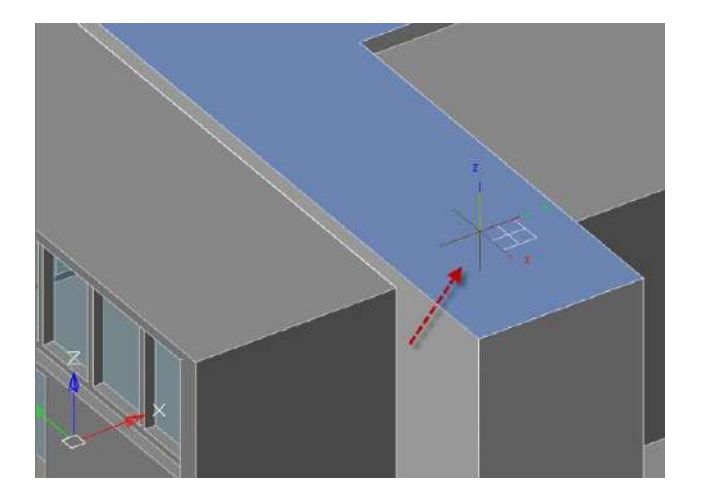

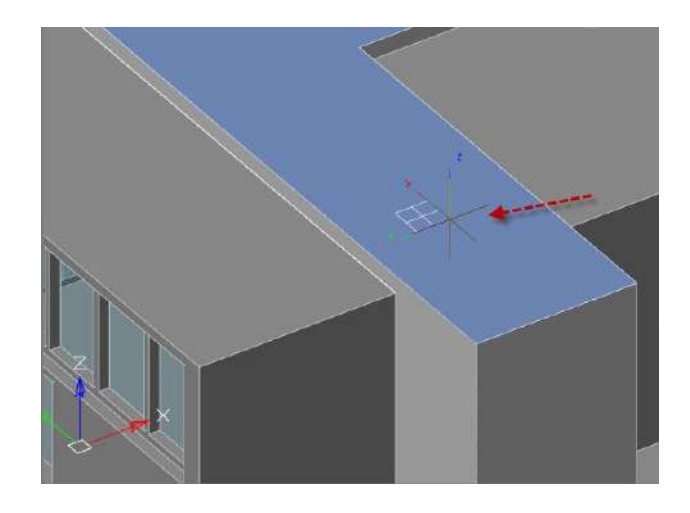

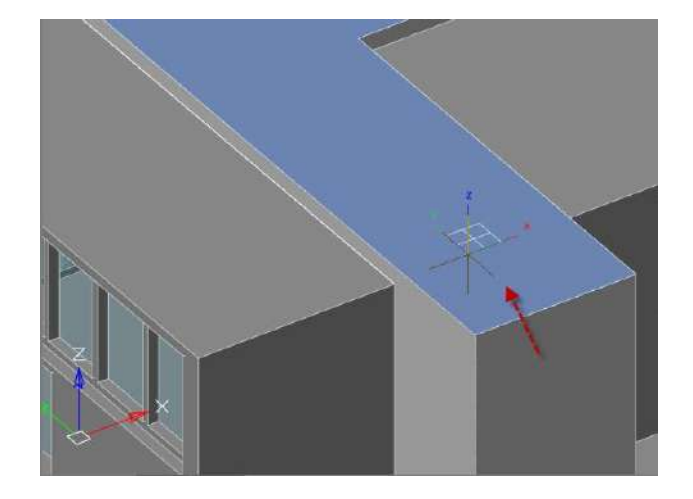

At the first mouse click, the UCS is fixed and the first vertex of the created object is set. Then you can continue to draw in the selected plane. Upon exiting the object creation command, the UCS is reset to its original orientation.

## <span id="page-3-0"></span>3D constraints

 nanoCAD Pro 20 presents 3D constraints, with the help of them designers can link 3D objects within one file, thereby providing the ability to create complex 3D assemblies.

Applied constraints are displayed in the 3D History tree for each correspondent solid.

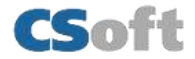

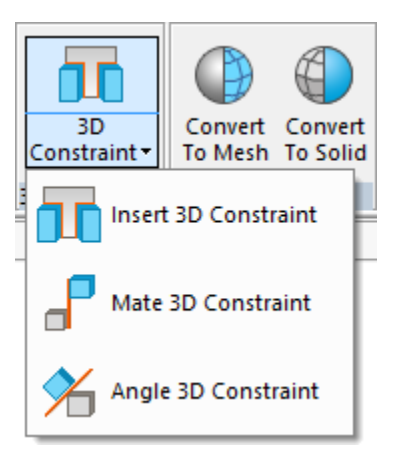

#### 'Insert' 3D Constraint

This places a constraint on the radial geometry of solids. Constraint aligns solids in the direction of the normal to the selected geometry and sets themconcentric.

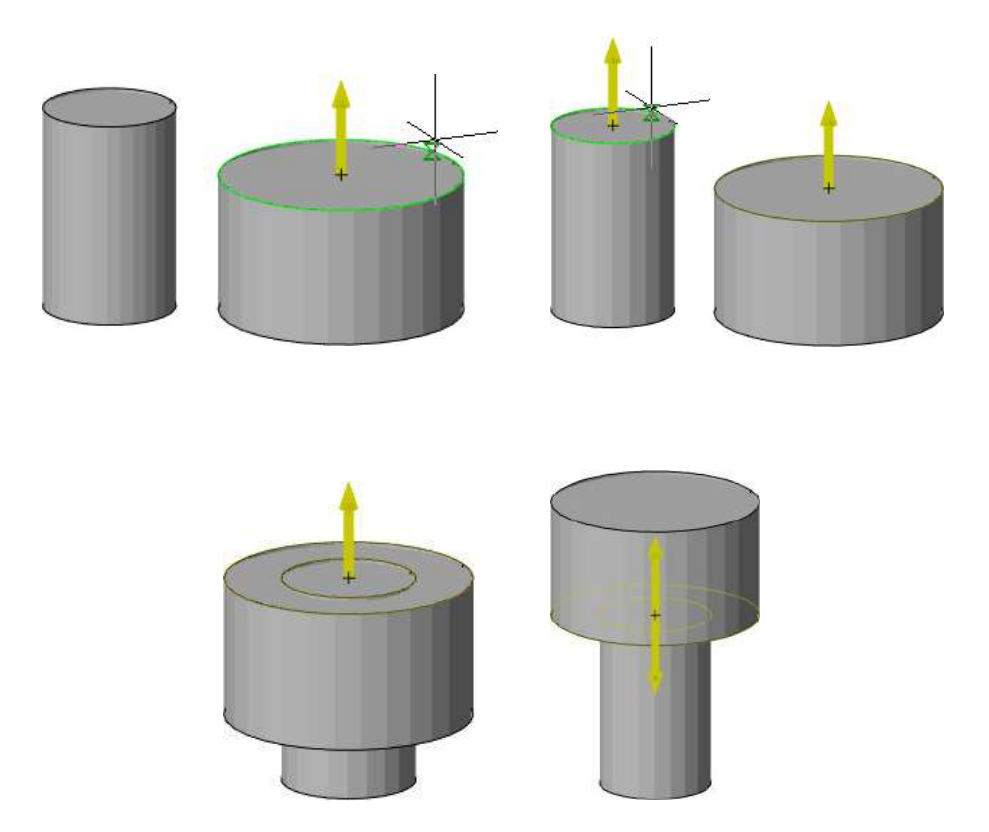

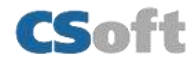

#### 'Mate' 3D Constraint

The Mate 3D constraint aligns solid in the direction of the normal to the selected geometry.

When you select a face, the normal will be perpendicular to the face. When you select an edge, the normal will be directed along the edge. When choosing a point, the normal will be directed along the Z axis.

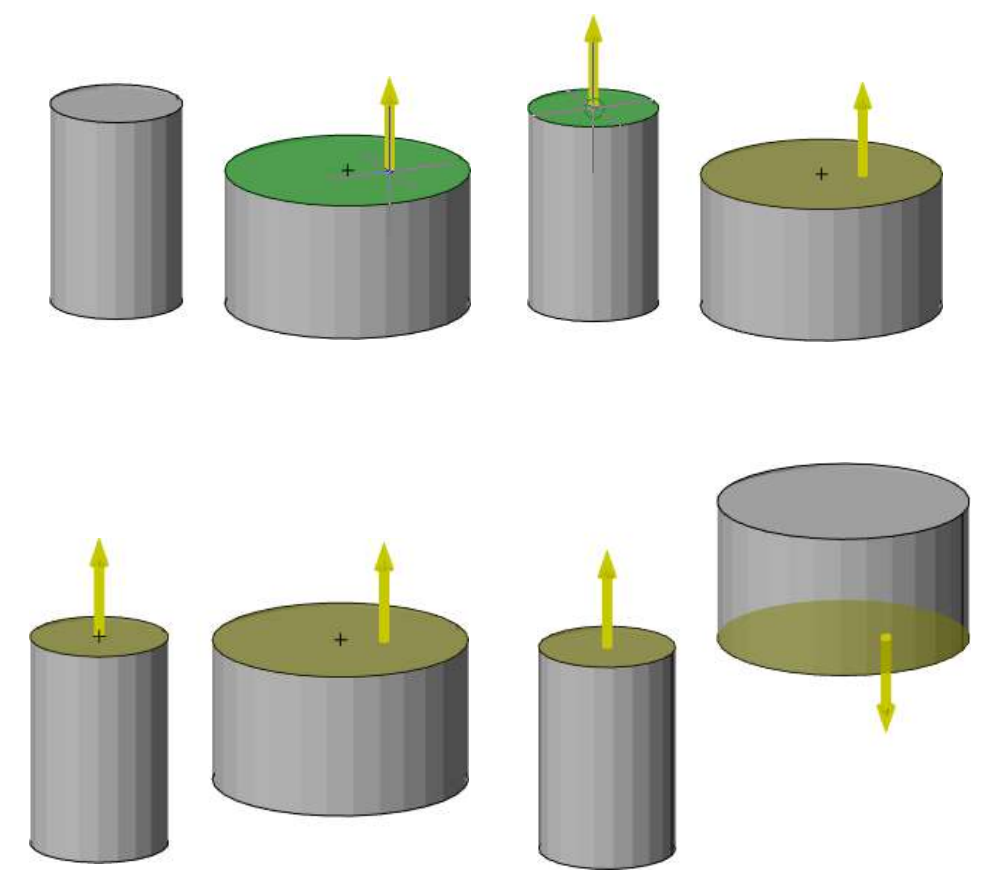

#### 'Angle' 3D Constraint

It sets an angular constraint on the geometry of the solid. This means that the angle between the normals to the faces must be equal to the specifiedvalue.

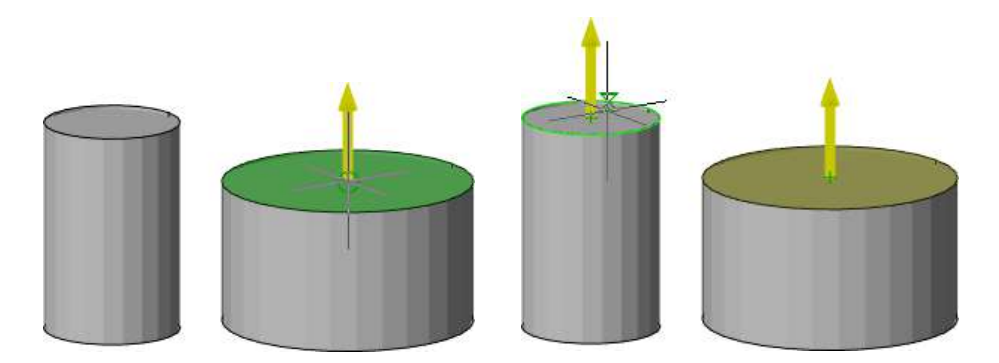

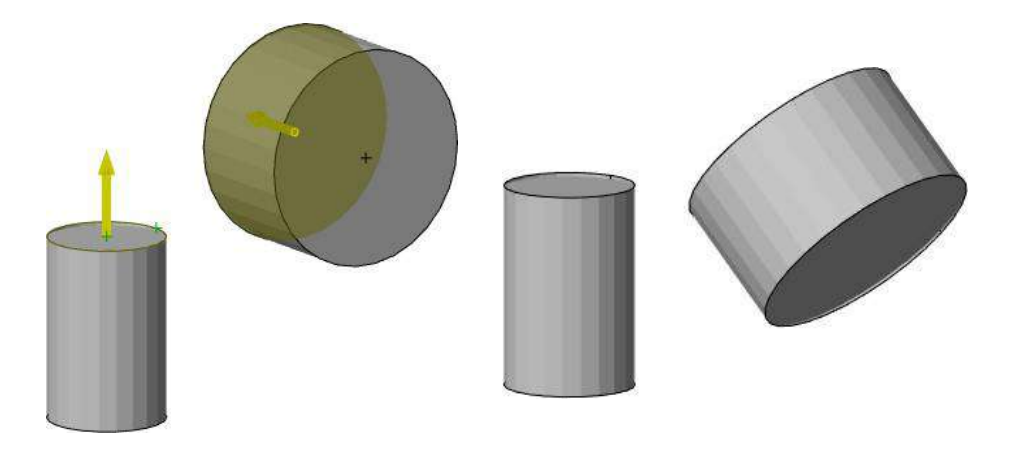

## <span id="page-6-0"></span>Part - Assembly Technology

The introduction of this technology in nanoCAD Pro 20 allows the designer to maintain product structure based on the 3D History tree, dividing objects into parts and assembly units.

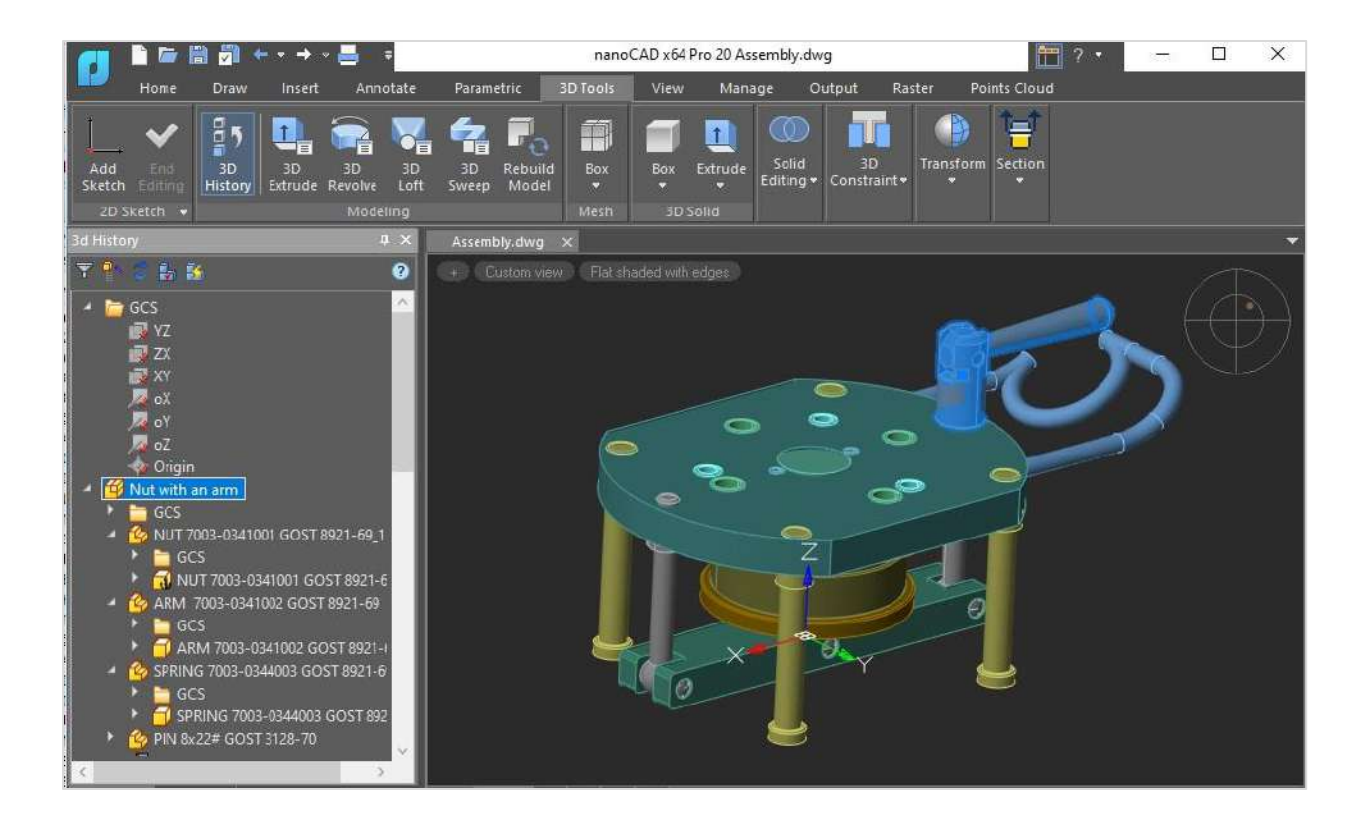

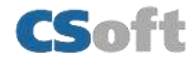

## What's new in nanoCAD Plus 20 section

### <span id="page-7-0"></span>3D Orbit mode fine-tuning

Asetting has been added that allows globally enable the "FreeOrbit" navigation mode in 3D space. This mode removes the restriction of the model rotation about the Z axis.

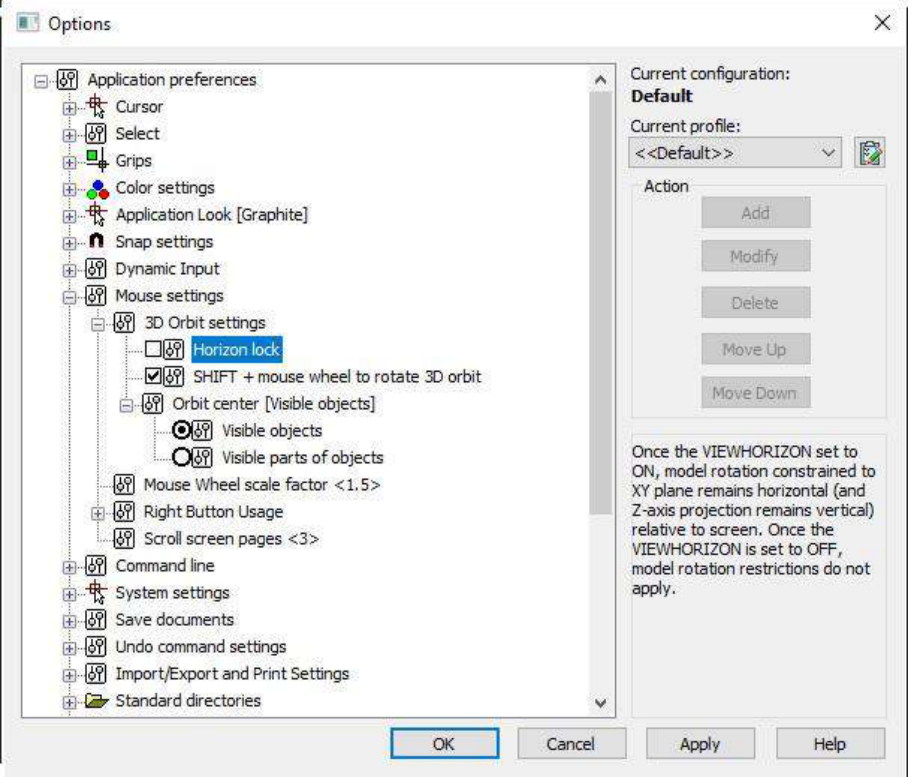

## <span id="page-7-1"></span>Bounding Prism – Viewport 3D Clip

For each model space viewport, you can create a bounding prism – an area in a three-dimensional space, beyond which all the graphics are not displayed.

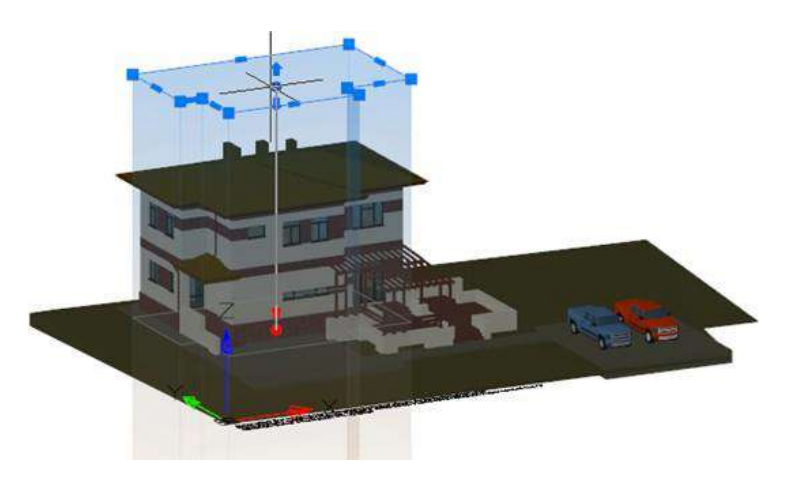

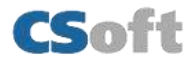

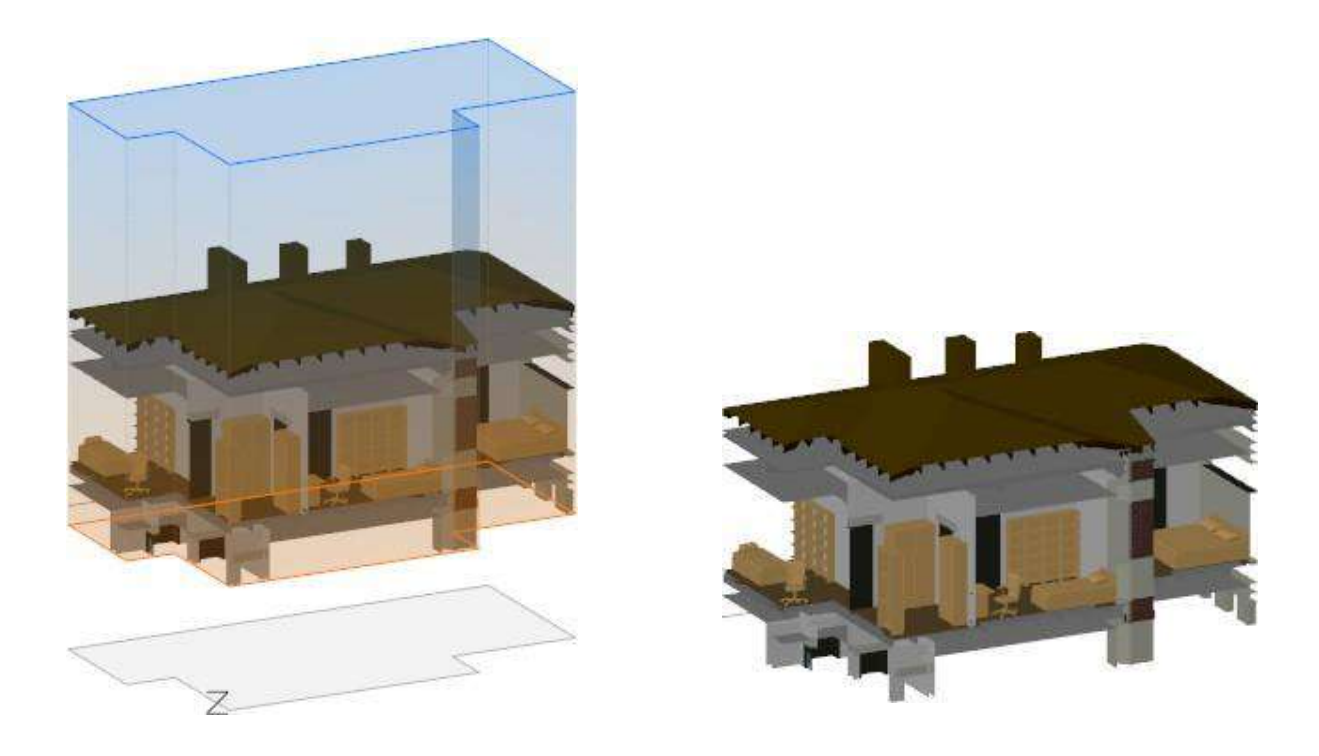

The area is defined as a rectangular or polygonal prism with grips. The prism can be:

- created by specifying a contour on the screen,
- created on the basis of an existing polyline,
- based on a bounding box of selected objects.

The prism above the XY plane of the UCS is blue, below it is orange. The grey outline of the prism is displayed in the XY plane.

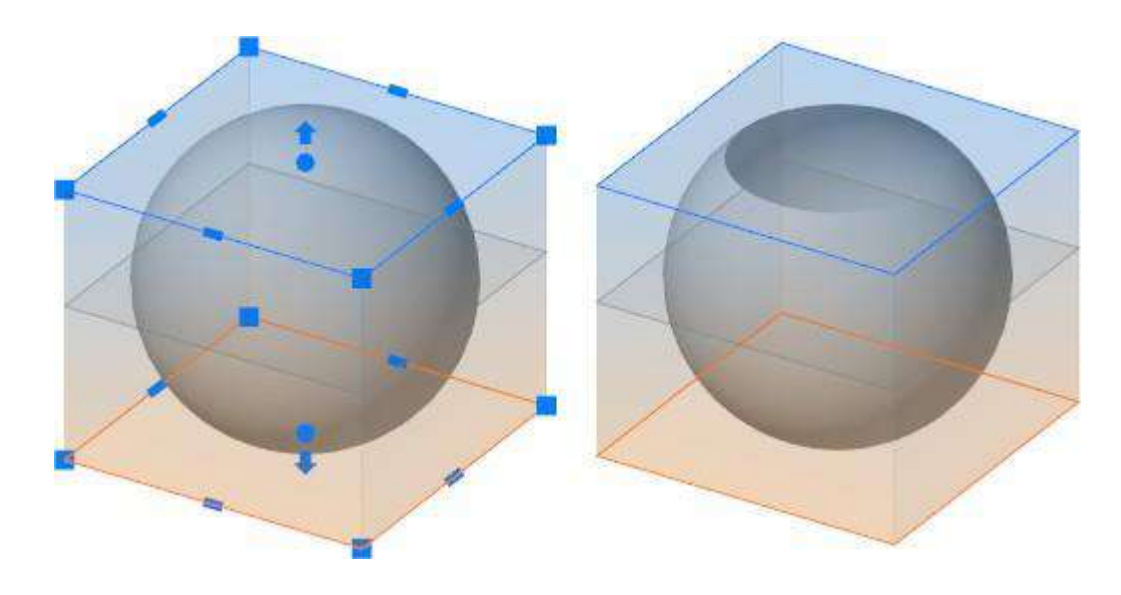

Drag grips to place the upper and the lower prism cutoff planes. Otherwise the upper and lower displaying area will be unlimited.

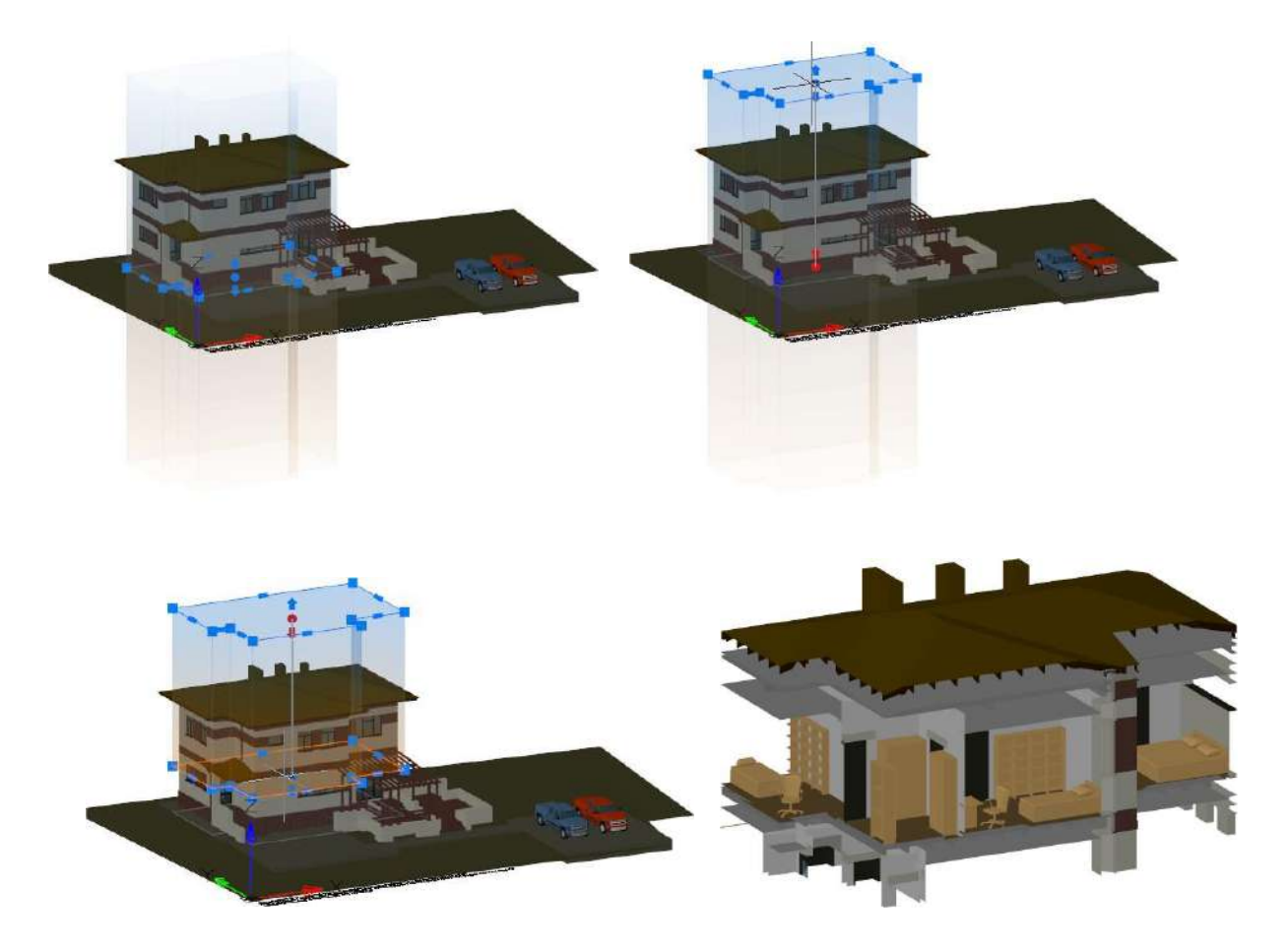

For each model space viewport, its own bounding prism should be created.

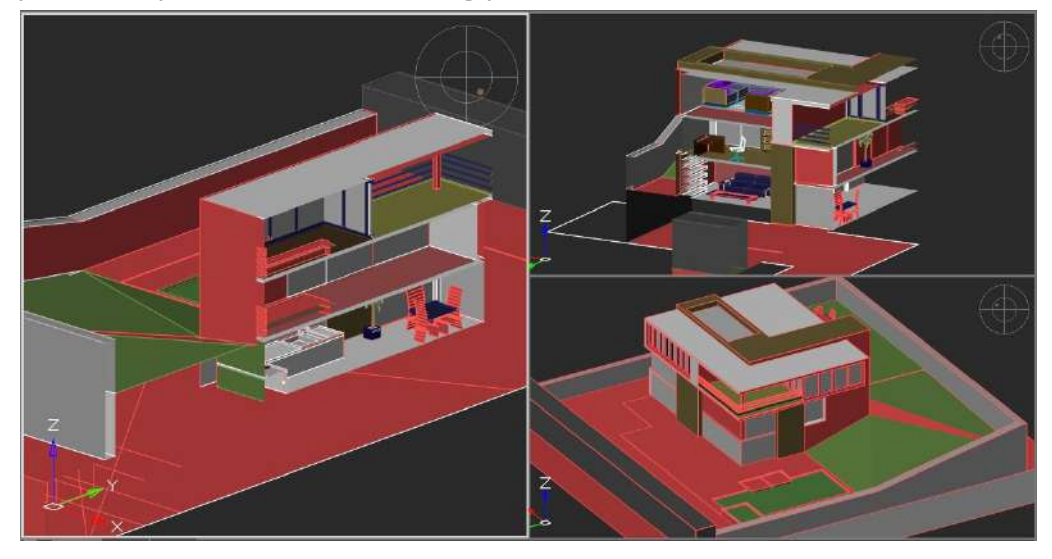

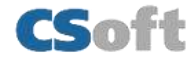

An existing prismcan be changed, deleted or disabled/enabled. Ifthe prism is disabled, graphics outside the prism become visible. Disabled prism object is still present in the model space and can be switched on later.

To create and modify bounding prism use the Bounding Prism (MCLIP) command (the Viewport Tools section of the View tab).

## <span id="page-10-0"></span>Semi transparency of Edited 3D-Objects

Now, objects editedwith the Move, 3DMove, Rotate, 3DRotate, Scale, Stretch, Mirror, editing by grips, drag & drop commands become semitransparent during editing for better positioning in space.

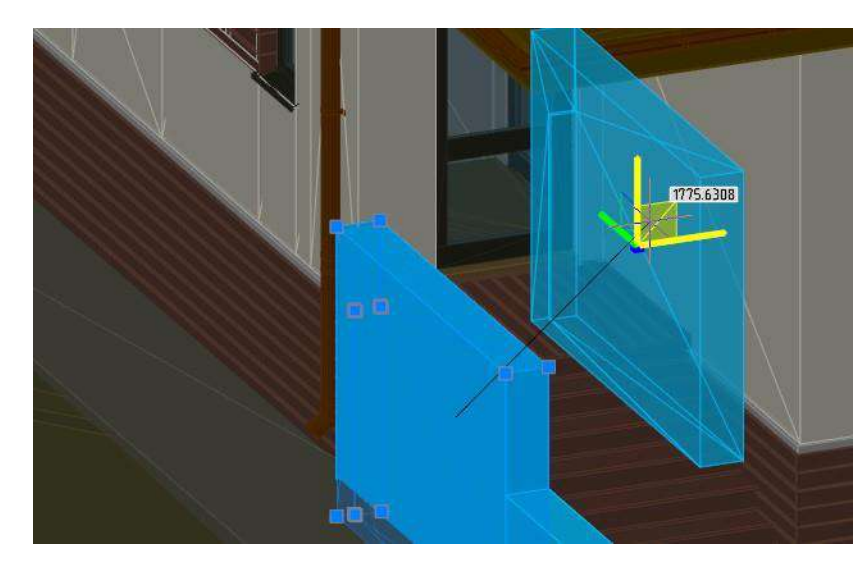

Disabled by the EDITTRANSPARENCY variable.

## <span id="page-10-1"></span>Drawing Comparison

File comparison feature allows you to find the differences between the contents of the model space in two drawings: detect objects that have been modified, added, or removed in the compared drawings.

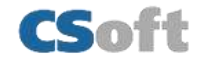

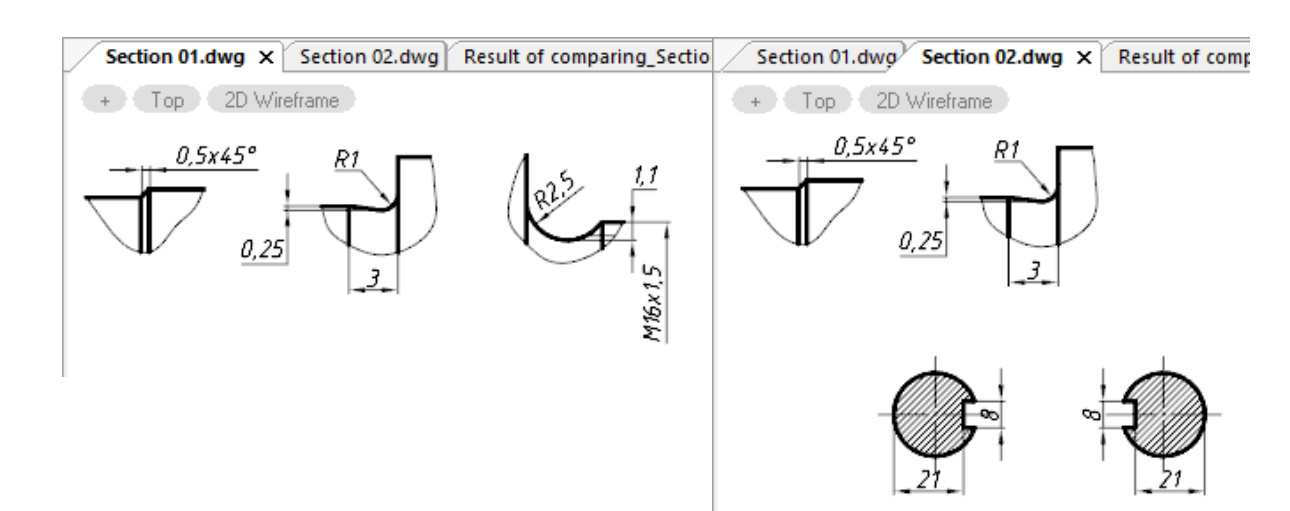

The  $\boxed{0}$  Compare Files (DWGCOMPARE) command (the FunctionalBarssection ontheOptionstab) displays a functional panel with settings and a launch button.

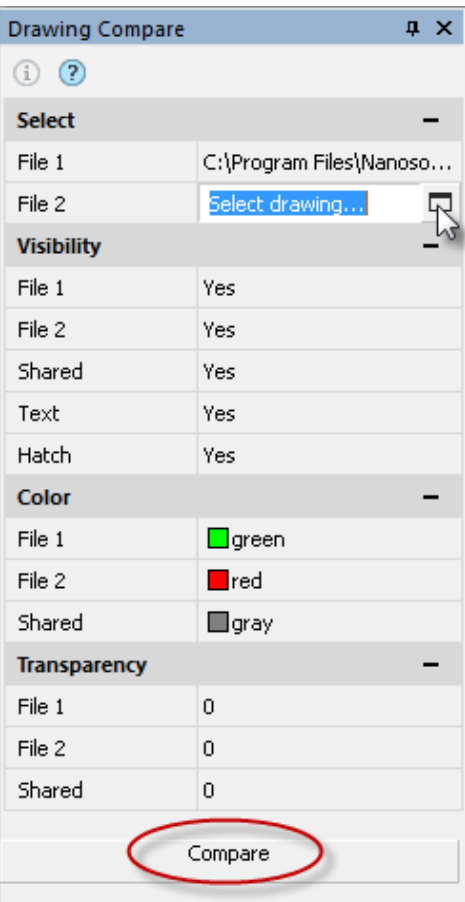

Result of comparing\_Section 01 and Section 02\* X  $dwd$ 

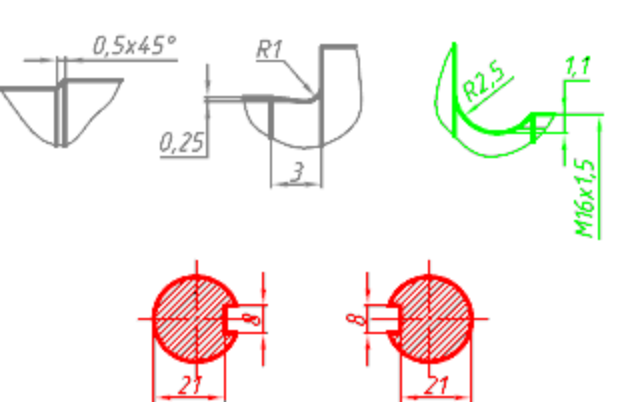

The feature creates a new dwg file that displays similar and different objects of the compared files, coloring them in several colors. In addition, you can switch off the displaying of unnecessary objects orset a transparency value for them.

Click the  $\bigcirc$  icon to open a dialog with information about the compared files.

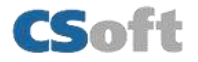

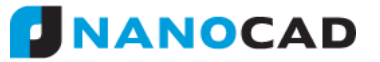

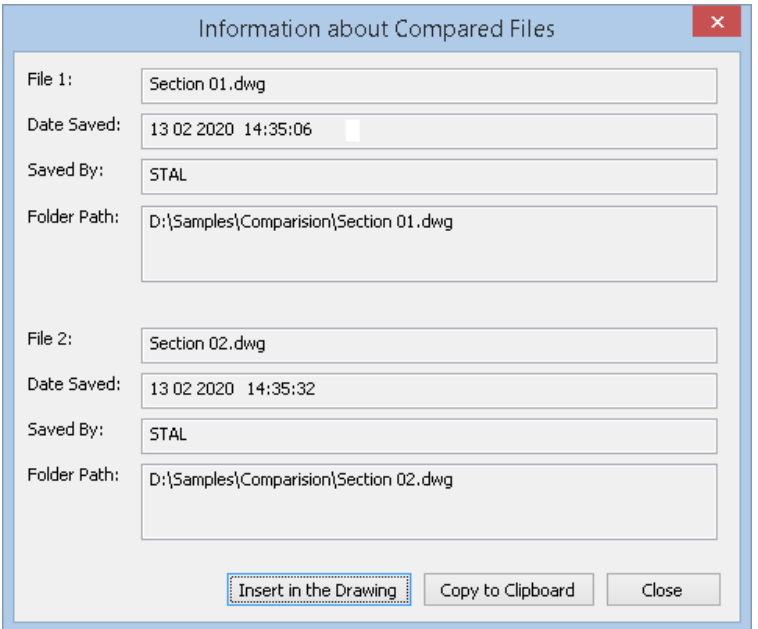

## <span id="page-12-0"></span>Built-in Script Editor

The built-in  $\triangleq$  Script Editor (SCRIPTED) allows you to create, edit and run script files of various formats: ActiveX (.JS, .VBS), LISP (.LSP), DCL,SCR.

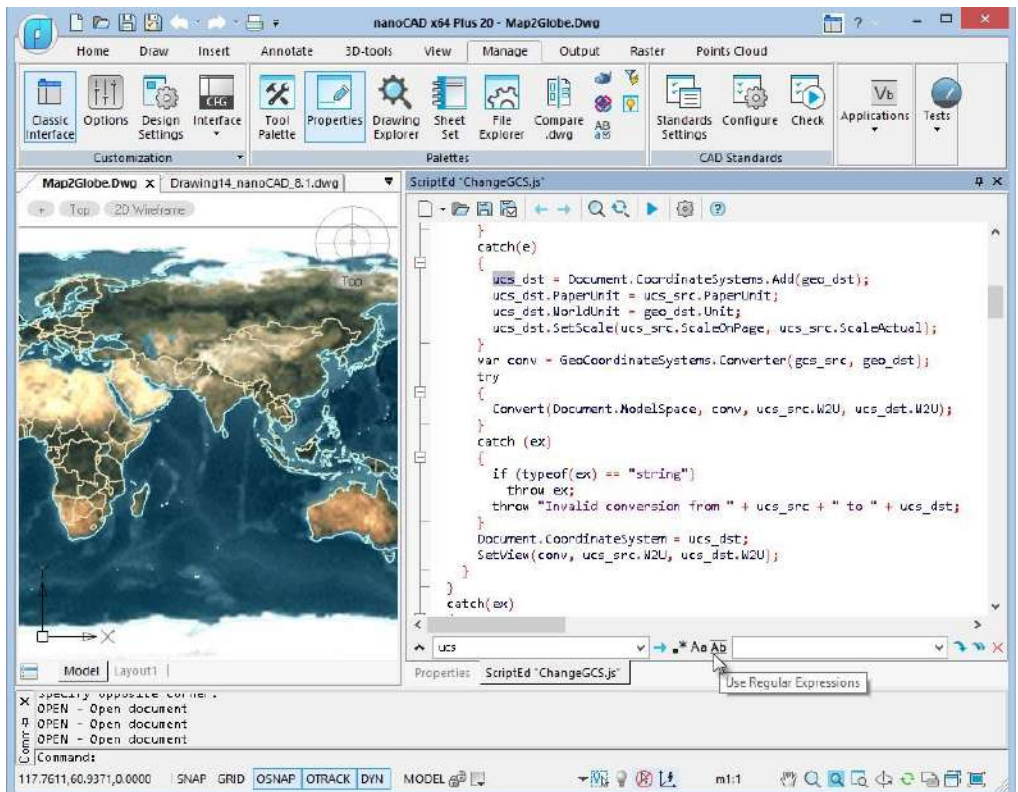

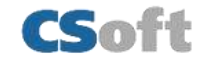

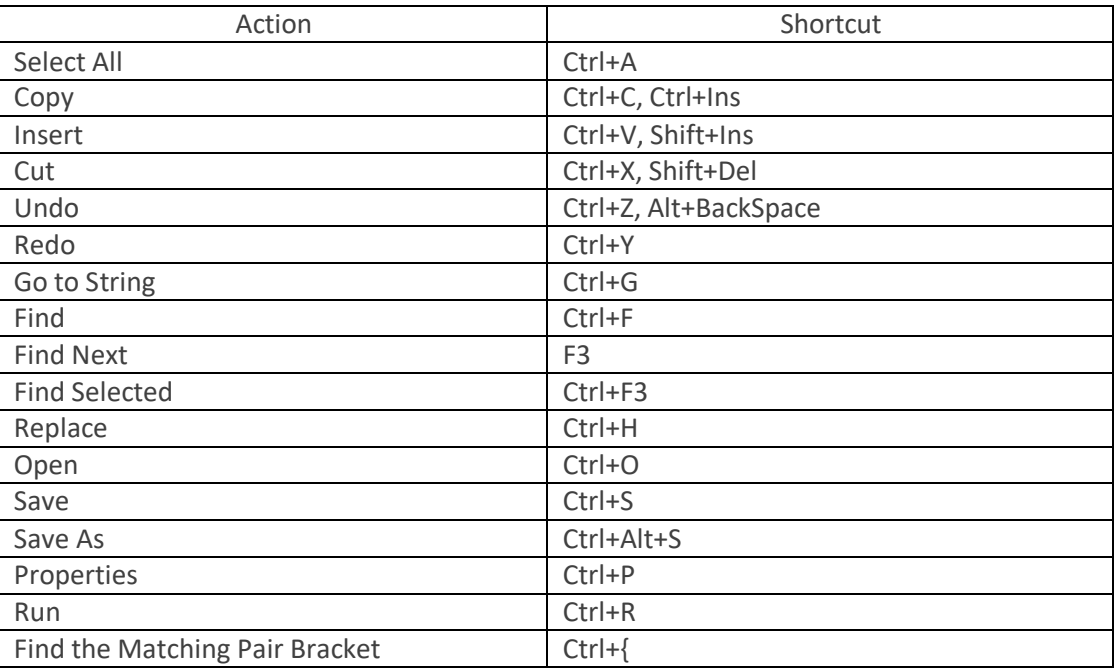

You can use the following keyboard shortcuts in the editor:

For LISP scripts, an executing of the selected part of the code is implemented. To do this, select the necessary LISP code in the editor and click the  $\blacktriangleright$  Run script button with the  $\lfloor$ CTRL  $\rfloor$  key pressed.

Editor's settings allow you to adjust the display and formatting of individual language elements

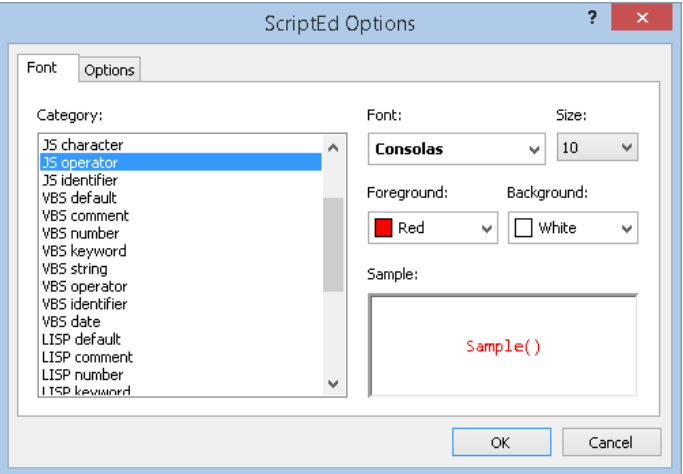

## <span id="page-13-0"></span>System Variables Monitor

The System variables monitor (SYSVARMONITOR) displays system variables, their brief description and values, allowing you to edit, sort, search them and track changes in real time.

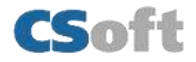

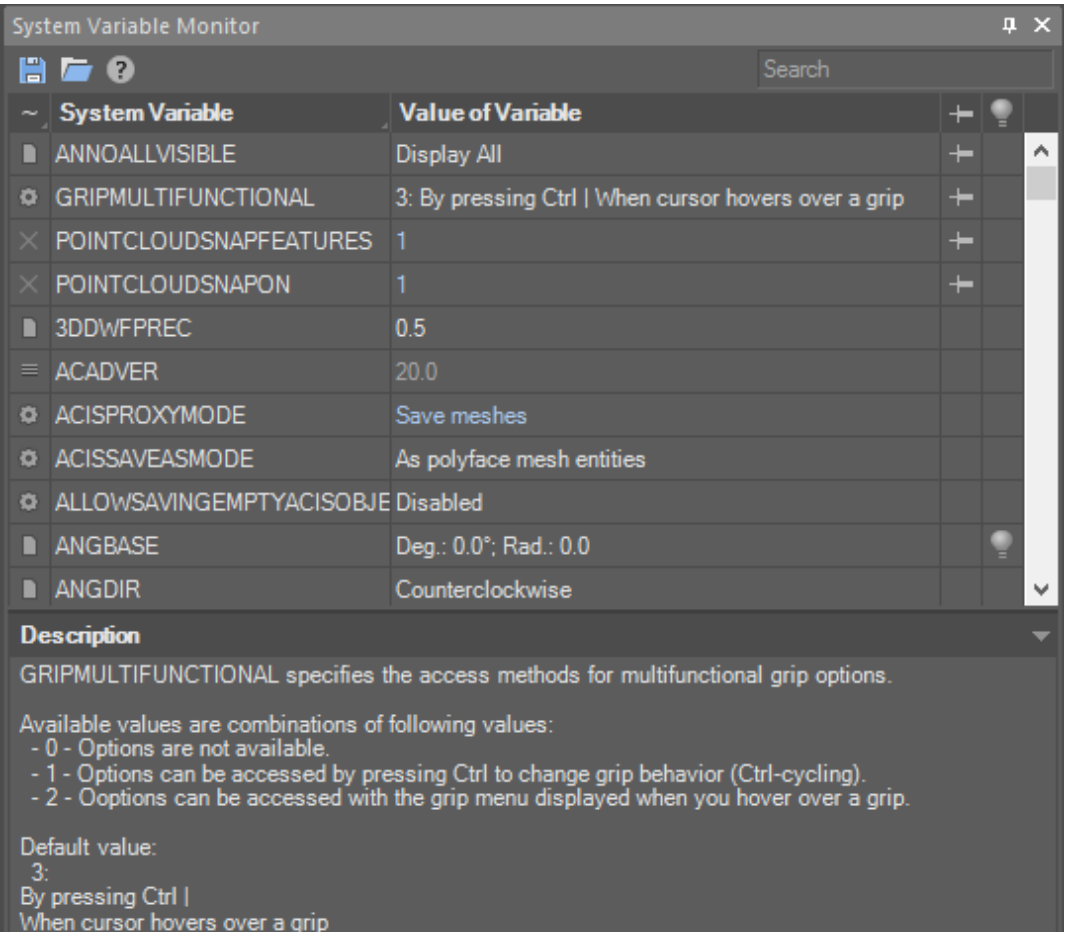

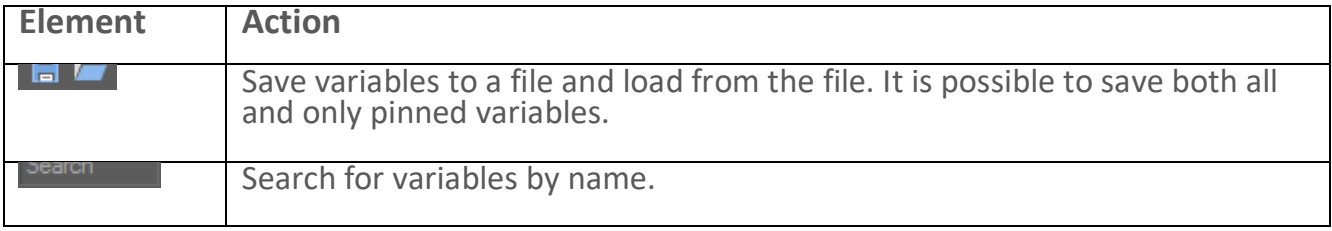

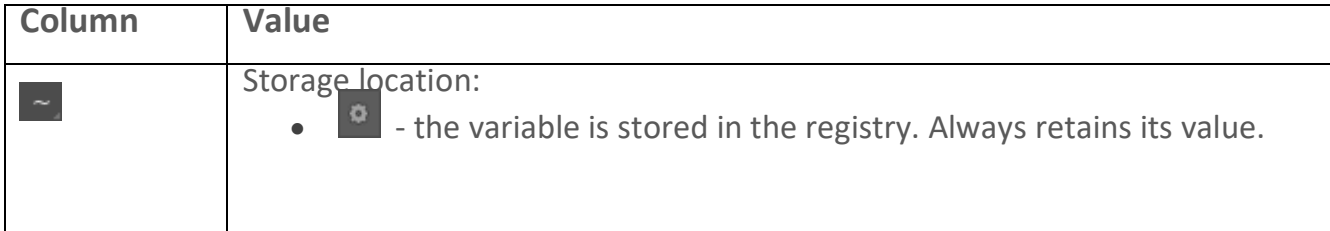

**JNANOCAD** 

 $\mathbf{I}$ 

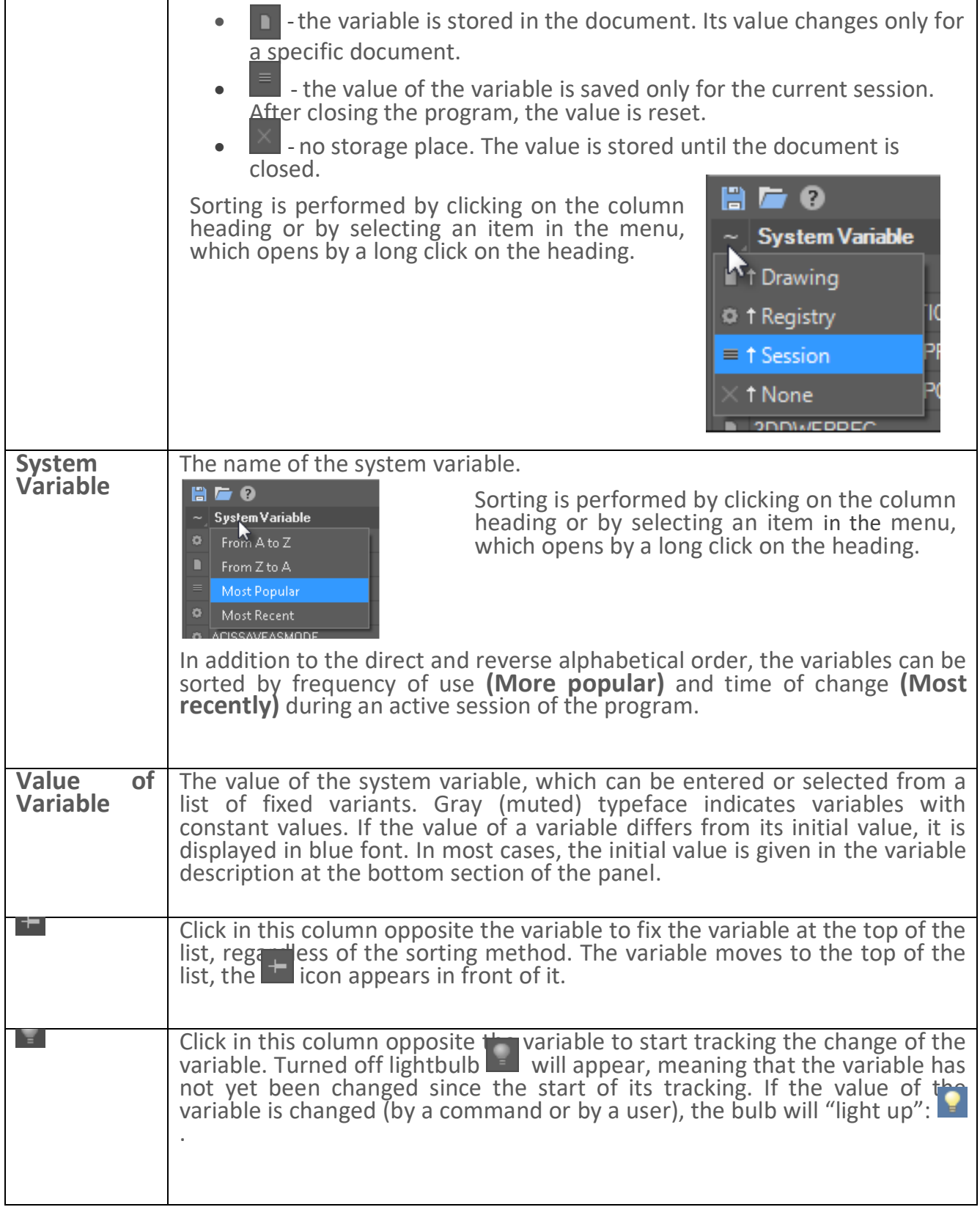

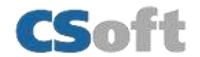

**JNANOCAD** 

## <span id="page-16-0"></span>Undo/Redo Evolution

#### Undo after Saving

It became possible to undo the operations performed after saving a document. In previous versions of the program, saving the document clears the list of operations of the Undo command.

Use the checkbox Undo command settings > Clear after save in the Options dialog.

#### Preview for Undo/Redo

Apreviewofresult of undoing (and redoing) operationswasimplemented.When youmove cursor to a command item in the undo (/redo) list, a preview of the resulting scene is displayed in the drawing area, which will appear after undoing all operations, up to the specified command.

Undo/redo preview can be disabled with the checkboxUndo command settings > Generate preview in the Options dialog.

#### Undo for Navigation Commands

In this version you can include the following actions in the undo / redo list:

- 2D navigation commands: panning and zooming operations, including those performed with the mouse.
- 3D navigation commands: Orbit commands (including performed in transparent mode with the mouse), 3D Walk, 3D Fly, Locator using.

You can also group sequentially performed 3D and 2D navigation operationsinto one action to undo.

Configure these actions in the Undo command settings section of the Options dialog.

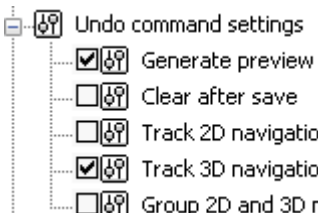

-□例 Clear after save

- -□例 Track 2D navigation
- ☑例 Track 3D navigation

□例 Group 2D and 3D navigation

### <span id="page-16-1"></span>Dynamic Input

Implemented dynamic input mechanism.

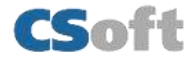

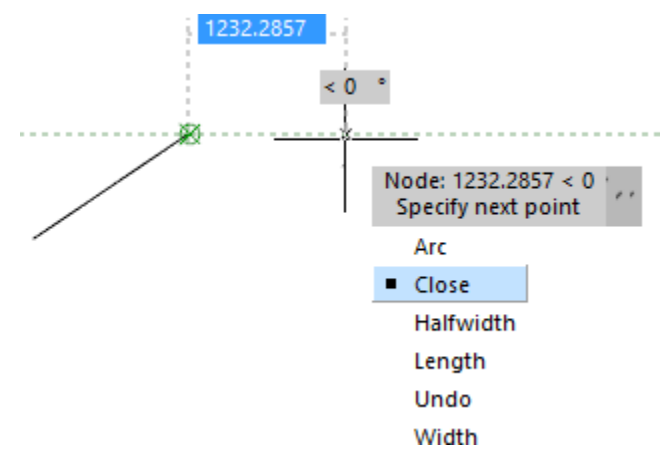

Dynamic input displays the command interface near the cursor in the drawing area. At the right time, current prompts, command requests, input fields, lists of selectable keywords, dimensions of edited geometry are displayed next to the cursor.

Dynamic input consists of three functional parts:

- Pointer Input;
- Dimension Input;
- Dynamic Prompts.

You can adjust them or switch them off in the Dynamic Input section of the Options dialog.

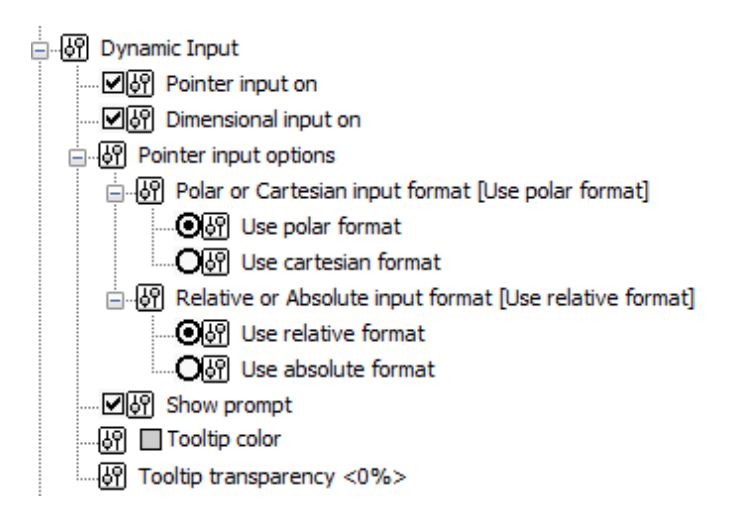

#### Dimension Input

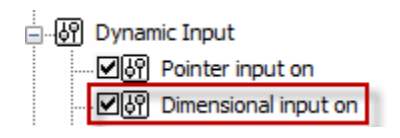

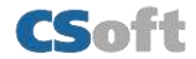

When you specify next point for a linear or an arc segment or a circle, the linear and angular dimensions are displayed on the screen relative to the previous point. These dimensions look like a dashed rubber line with a numerical field. As the cursor moves in the drawing area, dynamically displayed dimensions are constantly updated to toreflect current values. By toggling the switch to the required dimension value  $\overline{a}$  for editing it from the keyboard.

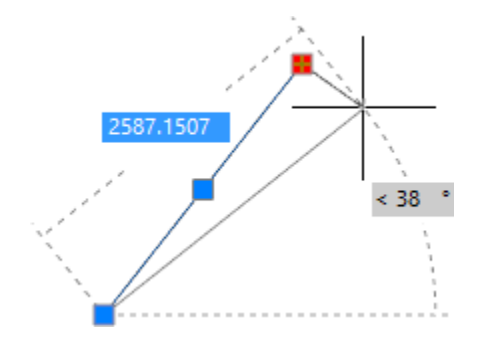

#### Pointer Input

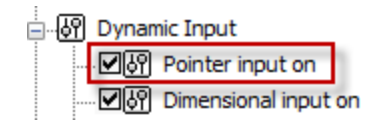

When a point is requested by a command, you can enter its coordinates in the tooltip box near the crosshair, where the current cursor coordinates are shown.

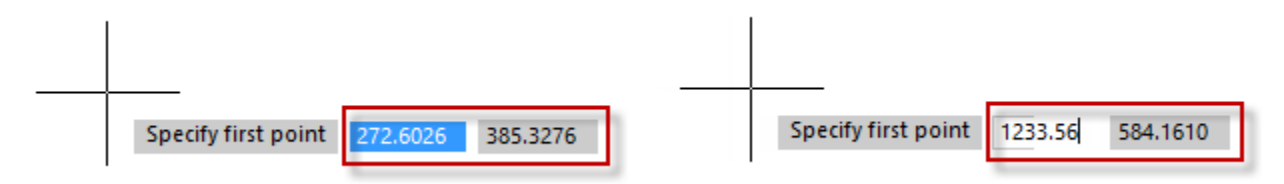

By toggling the **TAB** Aley, switch to necessary value to edit it from the keyboard Press **ENTER** when done.

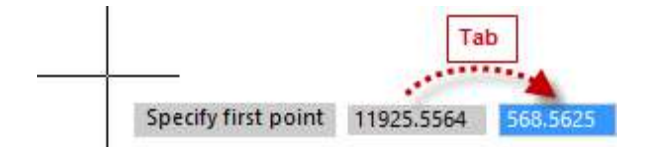

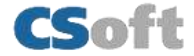

### Dynamic Prompts

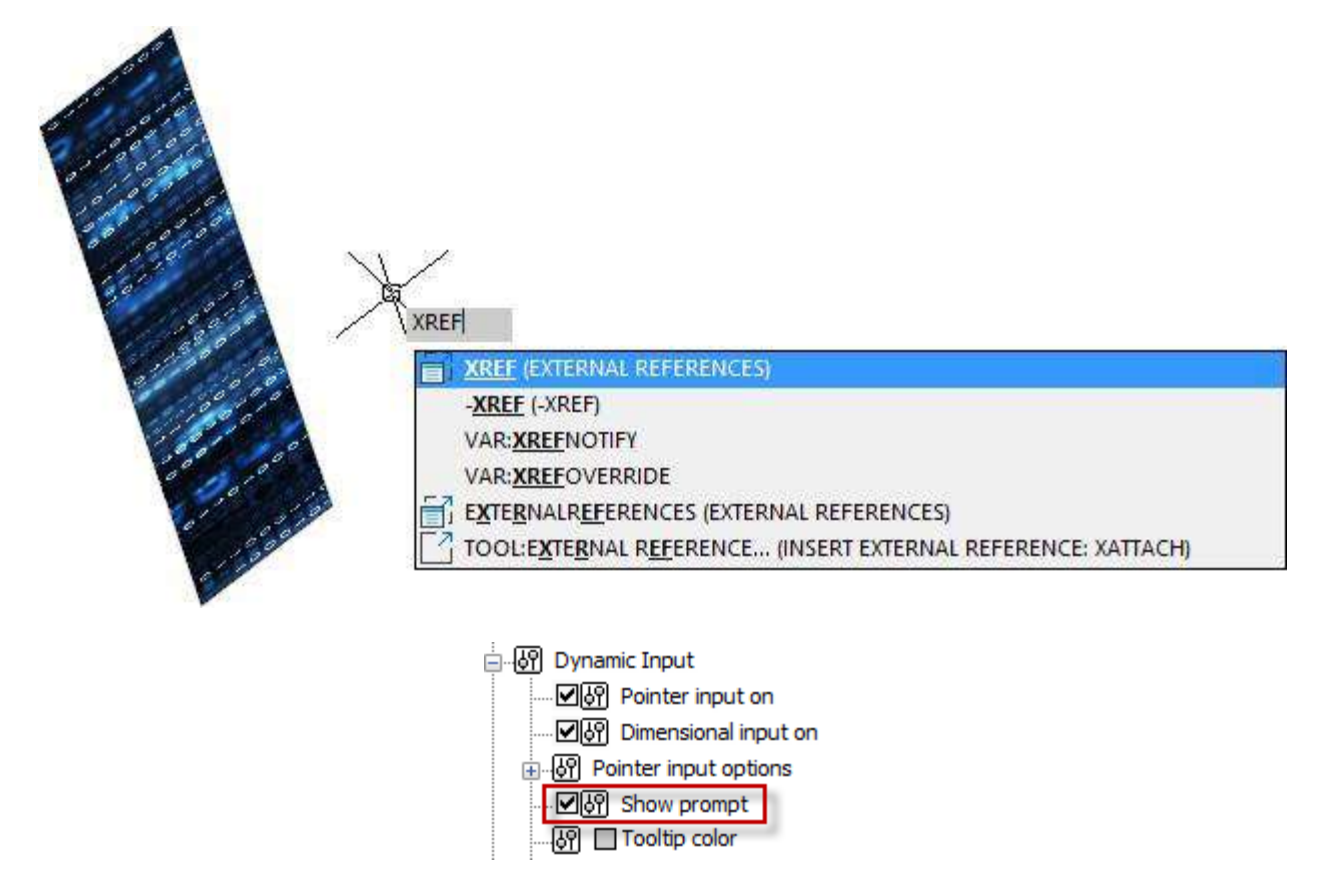

Dynamic prompts provide an alternative way to enter command parameter values. In the tooltip field near the cursor, requests and prompts of the active command appear, necessary to complete the command. Data can be entered in the dynamic prompt fields instead of the command line. You can enter command keywords and requested numeric values.

The list of available values and options can be expanded by pressing the DOWN ARROW key on the keyboard. Then choose the desired value with an **ARROW** keys and press **ENTER** 

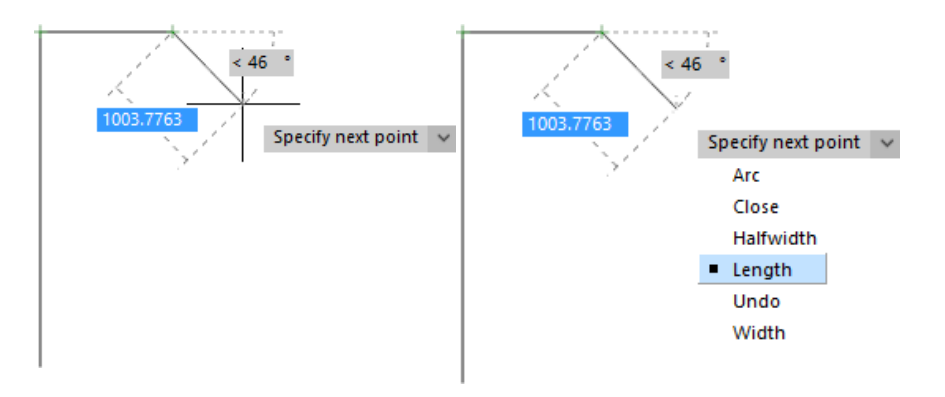

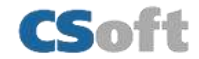

Dynamic input can be disabled by using a button DYN in the status bar or by pressing **F12**.

### <span id="page-20-0"></span>External References Notification

While working in a document, changes in the files of external references made by external programs are tracked. Changes in the files of external references (xrefs), underlays, and raster images are tracked.

The status bar displays an indicator button of the status of external links in the active document.

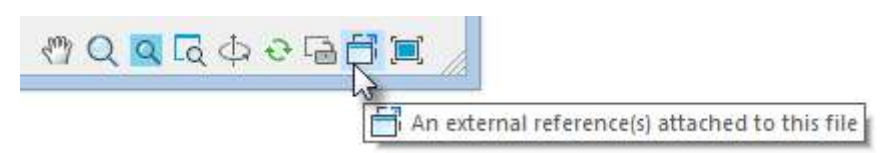

If an external link file was changed in a third-party application while working in the drawing, a warning message will appear and the indicator will change its status.

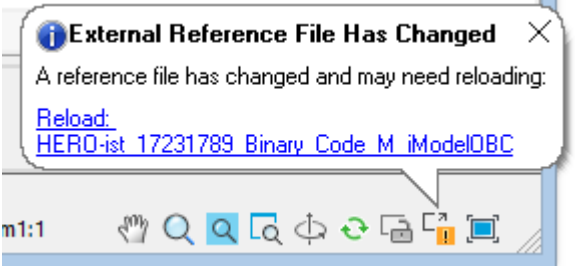

Right-clicking on the button opens a context menu from where you can call the

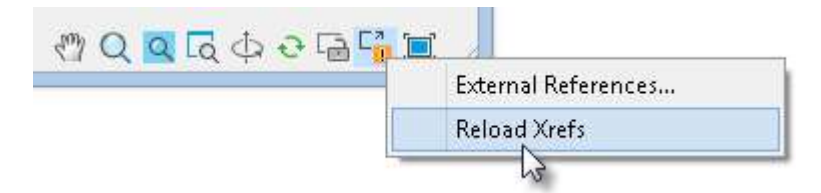

**External Links** dialog box or update the external links of the drawing.

If the external link file was not found at all, the message appears, and the indicator button turns red.

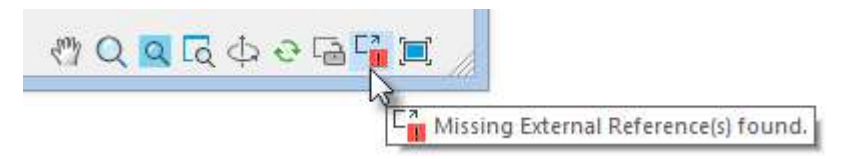

The XREFNOTIFY variable allows you to disable notification or change the type of notifications:

- 0 disable notification of changes of external link files.
- 1 display notifications in the dialog boxes.

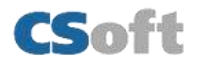

2 - display notifications as pop-up balloons near the status bar.

The XNOTIFYTIME variable sets the time interval at which external link files are checked (in minutes).

### <span id="page-21-0"></span>Other Improvements

#### Viewport Visual Style in Extended Named View

In this version, the Extended Named View keeps not only the section of the point cloud, but also the visual style of the viewport.

### Popup Menu for Multifunctional Grips

A pop-up menu with options for multi-function grips appears when you place cursor at an object grip.

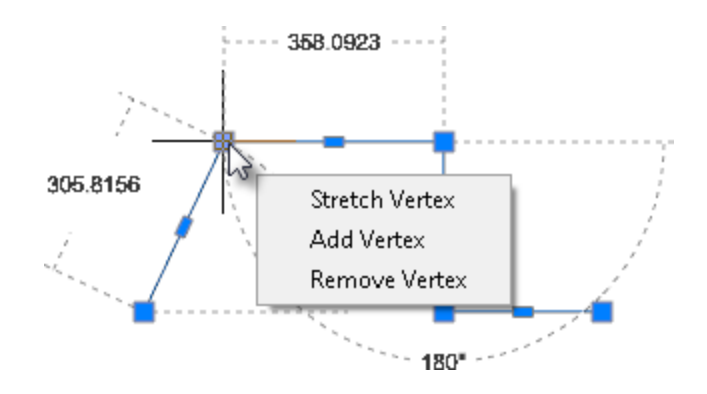

In the new version, the parameters of multifunction grips are available not only when the  $\overline{\text{crRL}}\;$  key is pressed repeatedly, they also appear in the pop-up menu when you place cursor on the grip.

The pop-up menu is implemented for grips of a line, arc, polyline, 3D polyline, hatch, multileader and spline object. You can configure the way to access grip options in the Handles > Multifunctional grips section of the Options dialog.

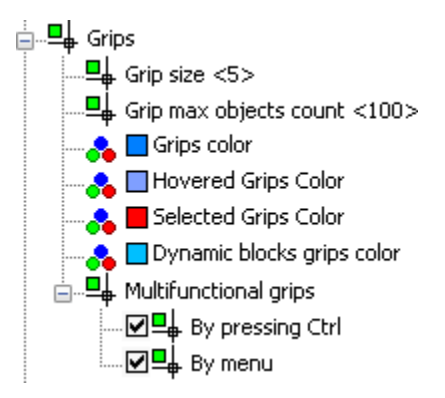

These settings are accessed from scripts through the GRIPMULTIFUNCTIONAL variable.

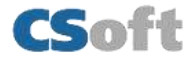

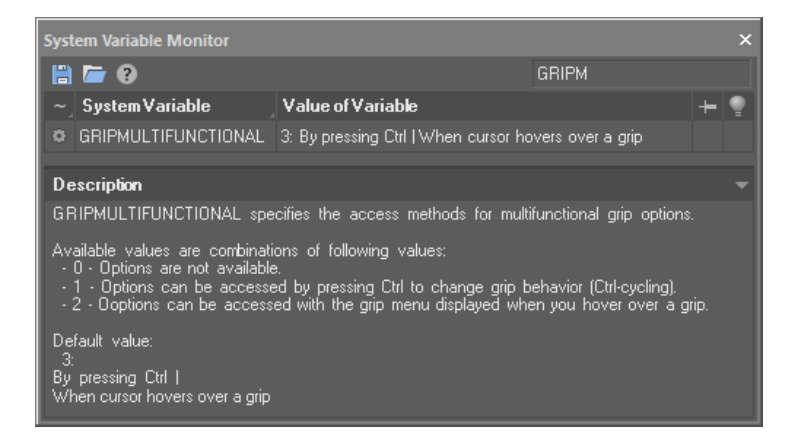

#### Greyscale Print Preview

When printing in greyscale, the preview window displays greyscale image also.

#### Coordinate Filters

Coordinate filters are entered in response to a point request and define the axes along which coordinates will be set. You can enter the following filters: .x, .y, .z, .xy, .xz or .yz.

Coordinate filters allow you to input the coordinates of a point for each axis separately, specifying coordinates first along one axis, then along another.

Coordinate filters are useful when the value along one axis is determined by one characteristic point of the object, and along the other axis by another point. When using coordinate filters, it is possible to extract one coordinate value at a time from selected characteristic point of an object by using a snap.

For example, you need to enter the coordinates of a point, located in the center of a drawn rectangular window.

In response to a point request:

Specify point:

**1.** Enter filter: **.x**

The request will change its appearance. Now not all coordinates are requested, but only the value along the X axis:

Specify point: >> X

2. With the **Midpoint** snap activated, specify the horizontal edge of the window. This will define the coordinate of the point along the X axis.

Now the coordinates for the remaining Y and Z axes are requested:

Specify point: >> YZ

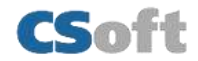

3. We are satisfied with the mode of cleaving coordinates from a point simultaneously along two specified axes. Therefore, it is not necessary to enter any other coordinate filters. With the **Midpoint** snap activated, select the vertical edge of the window. This will define the coordinates of the point along the Z and Y axes.

#### Improved Display of TrueType Fonts

The display of TrueType font text was optimized, especially with its small size.

#### The Startup Screen

The Startup Screen completely redesigned.

It became an interactive multi-functional window with a set oftabs, which allows you to create new documents, open existing ones, display and sort the list of previously opened documents, display their thumbnails, show a list of available applications with a description, links to training resources for each application, a list of new program features with a brief description.

The AutoClose checkbox automatically closes the startup screen on the next application start, if no manipulations were made in this window during startup.

#### The "About" Window

The About window completely redesigned. It contains links to license file, trademarks and displays version number, build number, license status, server name and registration information.

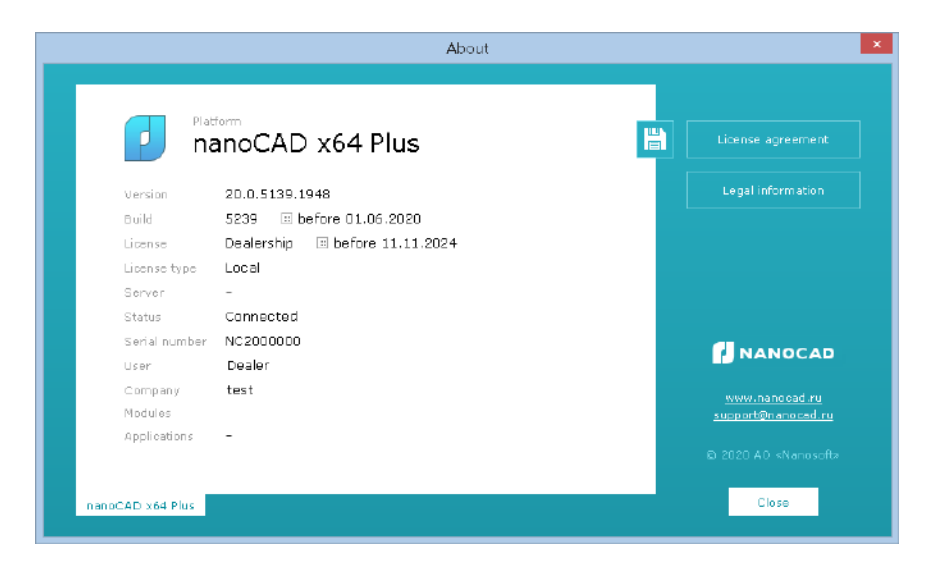

#### Comments When Printing SHX Text to PDF

When printing to PDF, it is possible to convert SHX texts to PDF comments.

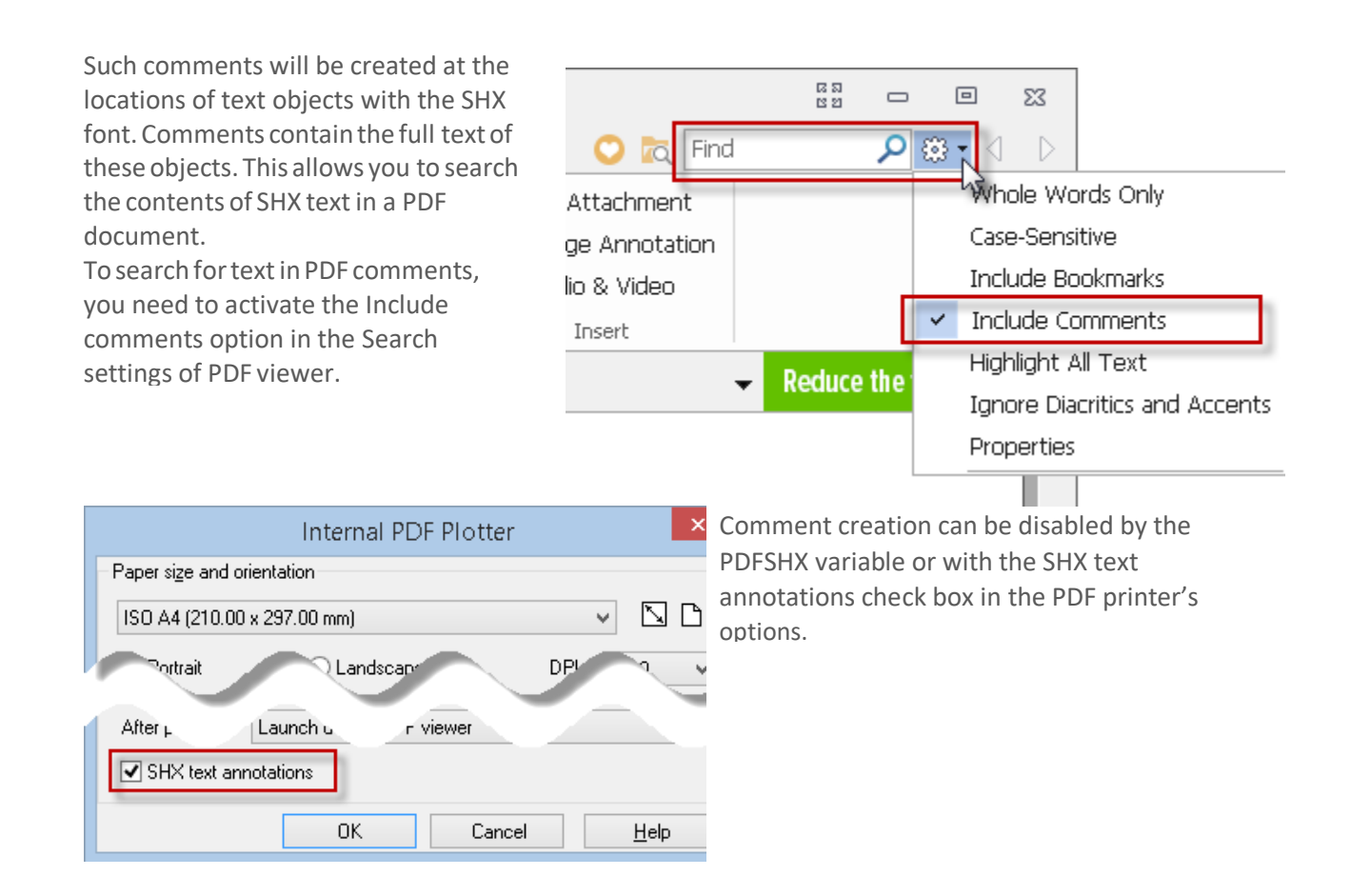

#### Pan in Active Paper space Viewport

You can drag mouse through all paper space when panning in active but locked paper space viewport.

#### Annotative Objects

Commands for displaying annotative objects created in third-party CAD programs are added to the ribbon and in the View menu of the classic interface.

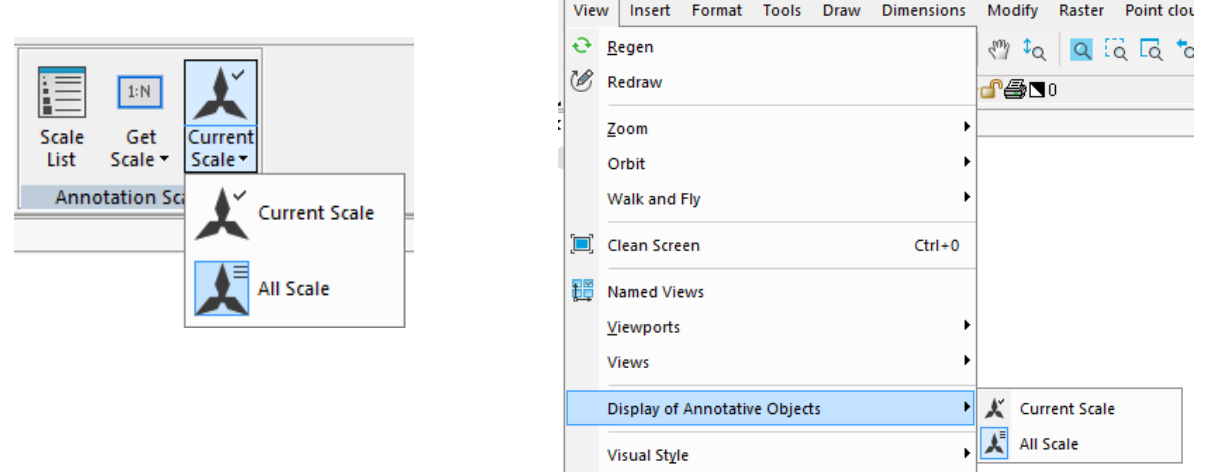

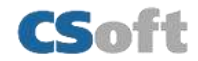

The current value is stored in the ANNOALLVISIBLE system variable.

### <span id="page-25-0"></span>New in Custom Command Creating

The Customize Interface command on the ribbon tab Manage > Customization > Interface opens the Customize User Interface dialog box where you can create new custom and virtual commands.

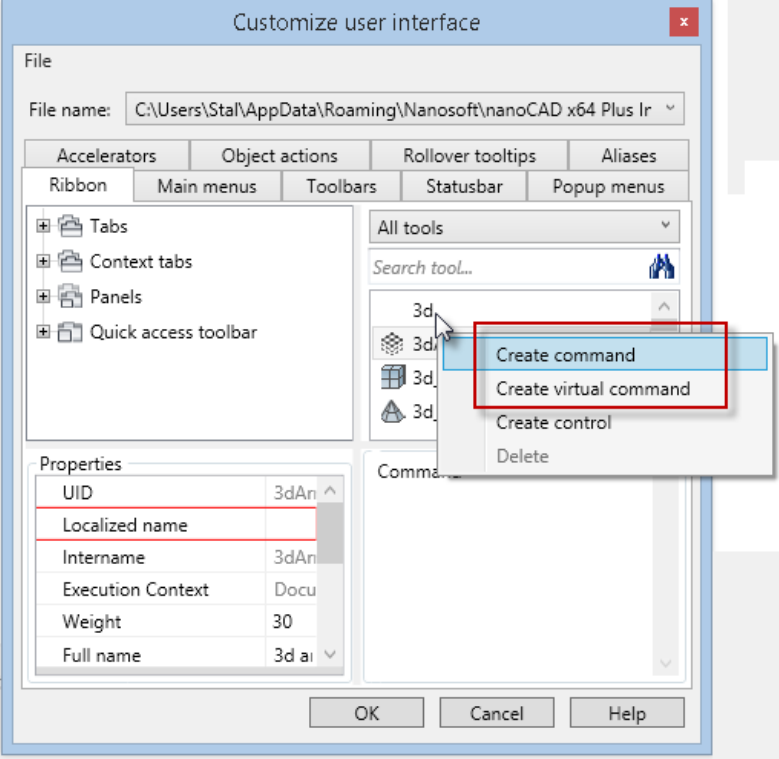

In nanoCAD 20 you can assign icons in ICO and BMP formats for custom and virtual command buttons.

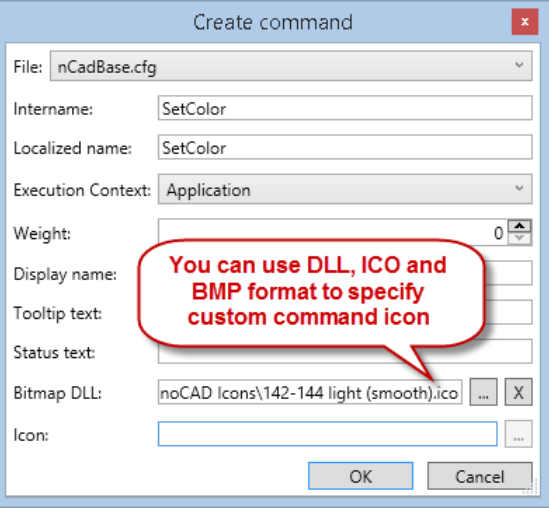

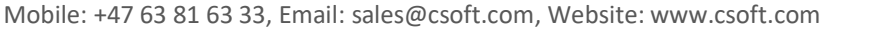

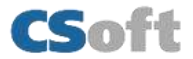

The standard technique for creating Lisp command involves creating an LSP file, including it in the startup list of the Load/Unload Applications dialog, and only then, creating a new command in the Customize User Interface dialog.

Now, the LISP expression can be written directly when creating a virtual command, without creating and downloading a separate LISP-file. To do this, select the Command line parameters radio-button and enter the LISP expression in the Keyword field.

Using these commands, you can create custom buttons in the ribbon, panels, menus, status bar.

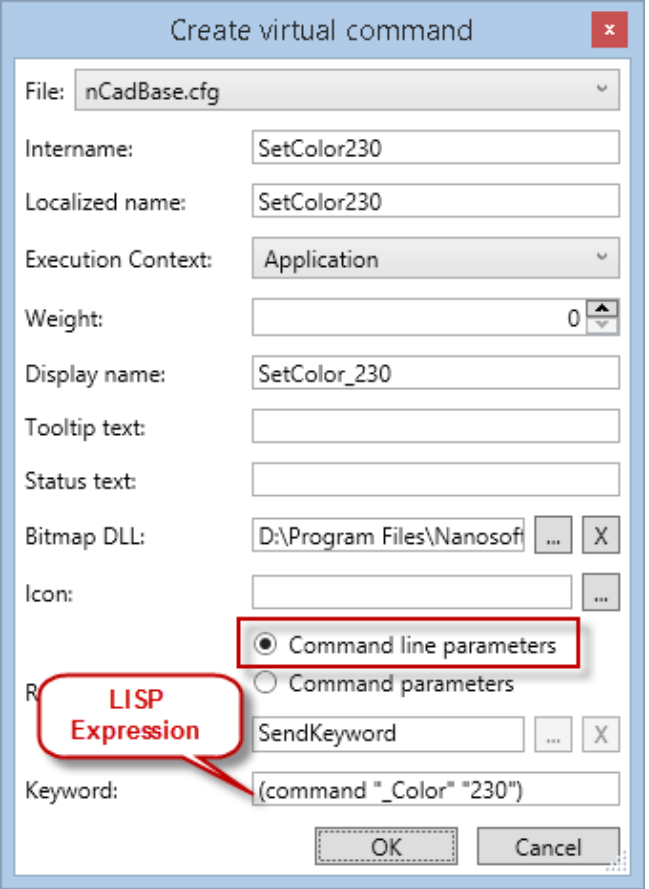

**JNANOCAD** 

It also became possible to create buttons for custom script commands.

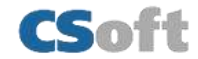